# UDH Project

# Citizen Service Subscription and Process Flow of Services

User Manual

# Process Flow: Subscribing Services

- Citizen will be login through SSO (Single Sign On).
- In the citizen Apps select the Urban Service Application and click on it. It will redirect to Urban Services Portal.
- By Default citizen Dashboard will be visible.
- Click on the Citizen Services link for availing the services from the side panel menu.
- Services list will be visible to the citizen user.
- Against each of the service subscribe button is there click on subscribe button for availing the service.
- After click on Subscribe button citizen will be redirected to the subscription form where citizen will be subscribing for the service. In that Name, validity, fees for the services are being described.
- Select the UIT/ Development Authority from the drop down list given. Citizen can subscribe for various types of UIT/ DA.
- After selecting UIT/DA, accept the terms and condition by clicking on the checkbox.
- Then click on "Proceed to Subscribe" Button.
- Service will be availed.
- If the subscription is free then citizen can avail the services directly.
- If the service is of Paid type then the citizen will be redirected to the payment gateway, by paying the fees citizen can avail the services.
- The fig, shows successful message after availing the services.

(Refer Slides 5 to 12 )

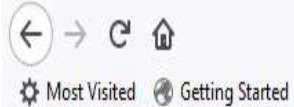

Q Search

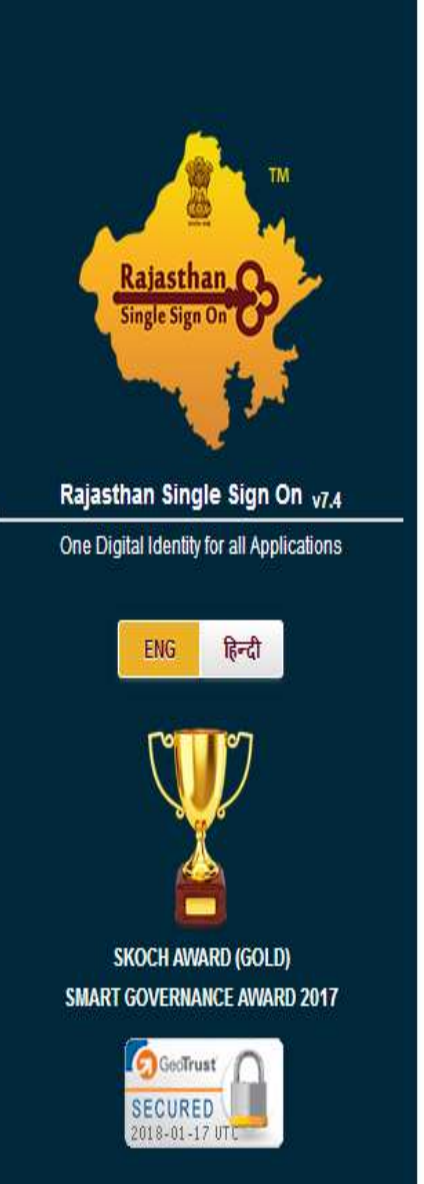

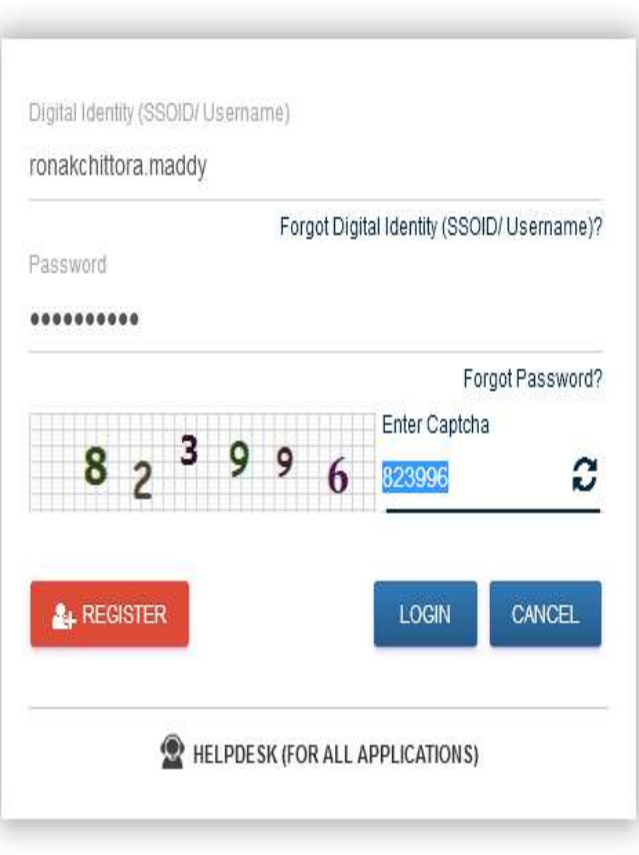

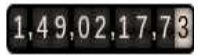

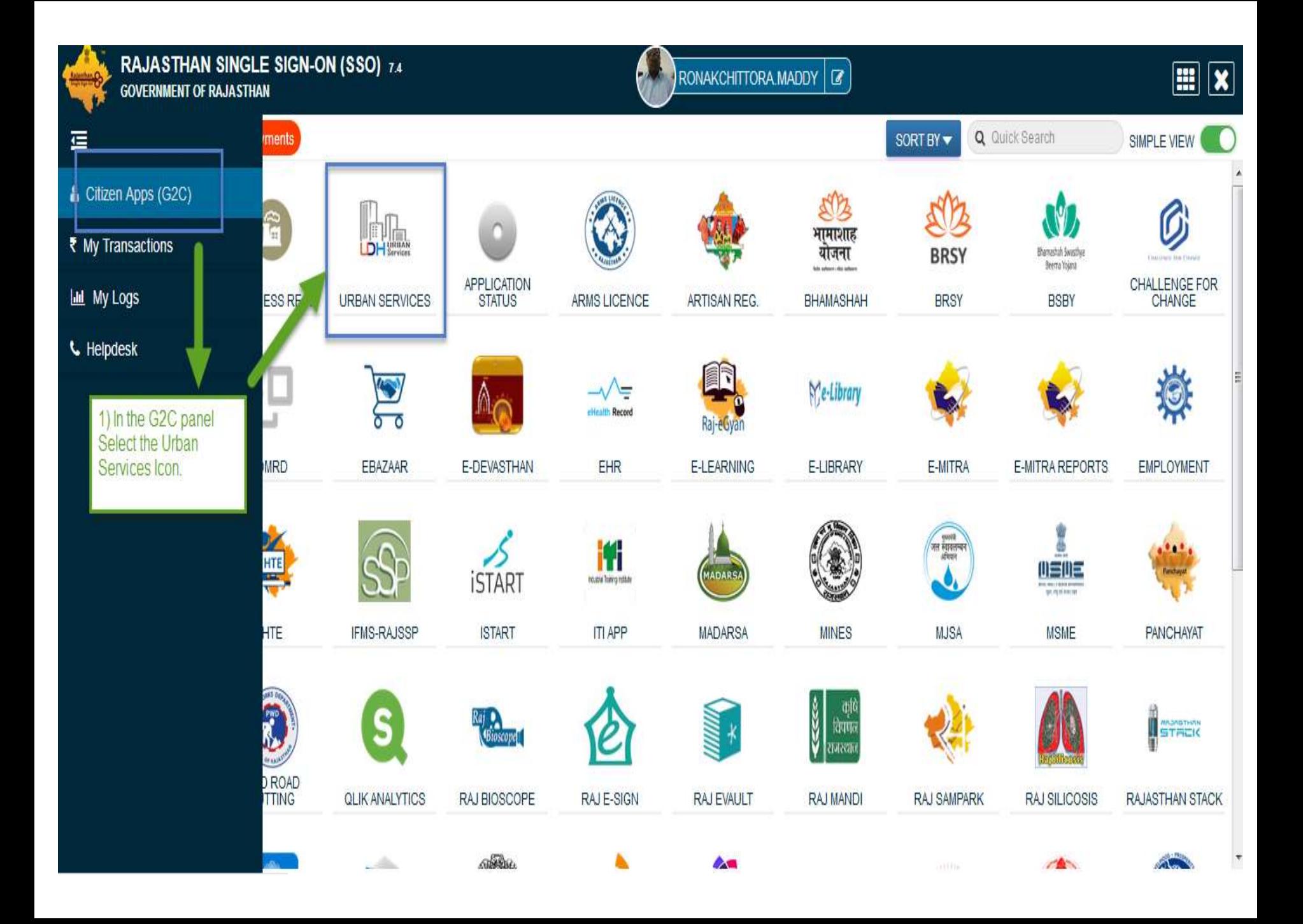

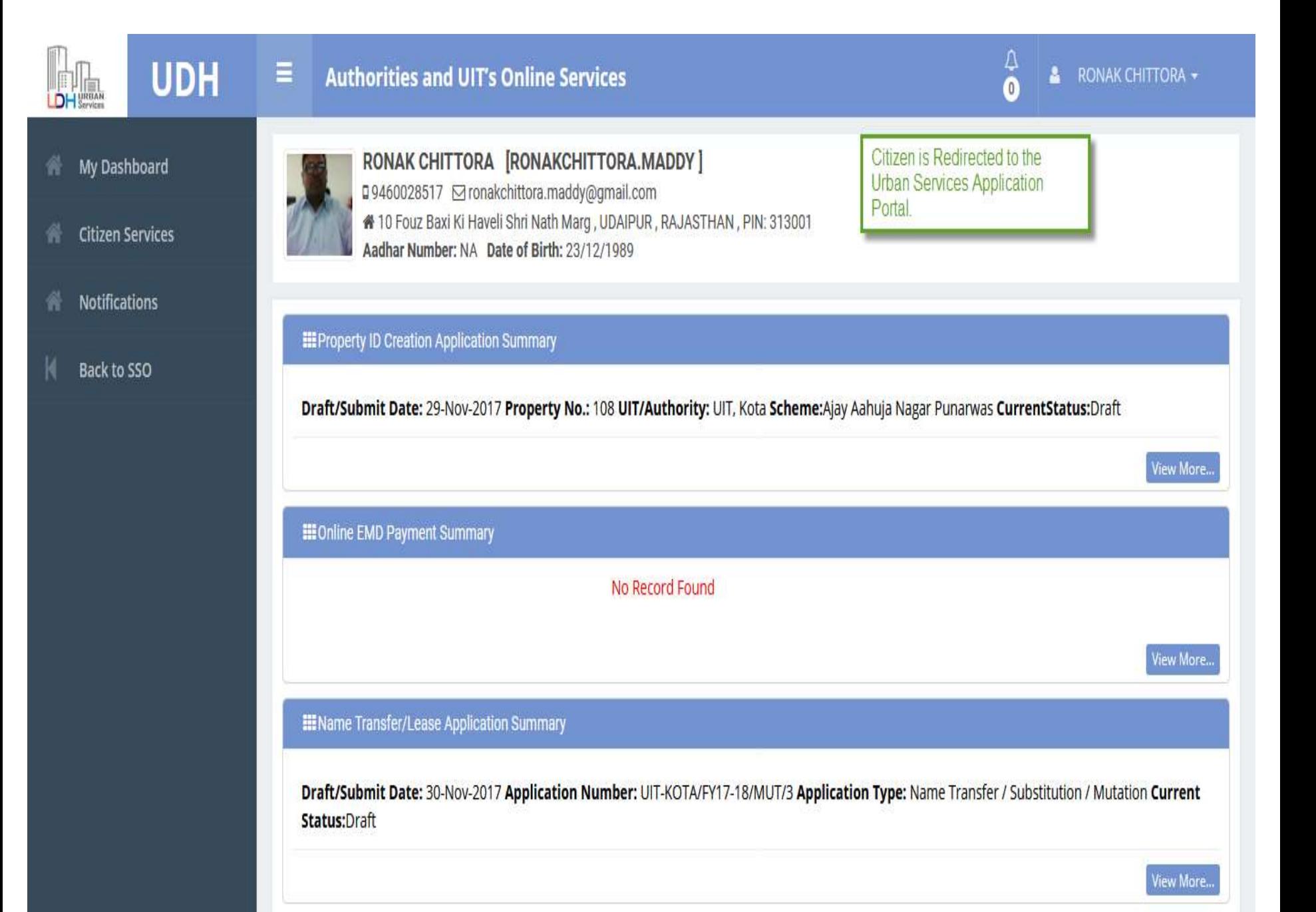

#### **EE** My Notifications c **UDH**  $\frac{\| \cdot \| \cdot \|_{\text{min}}}{\| \cdot \| \cdot \|_{\text{Services}} }$ Department: Jaipur Development Authority Application Number: LSA/DA/20172018/67; Date: 09-Jun-2017; Service Number: ABC/XYX/12345 Applicant Name: Mr. ABCDXYZ Current Status: Demand Note Issued **O** View and Pay Demand Note View Application **My Dashboard** 合 To avail Services click on citizen View More.. **Citizen Services** services menu. **III** Property Id Application Summary **Help** Draft/Submit Date: 18-Aug-2017 Property No.: A/13/ABC UIT/Authority: Bikaner (UIT) Scheme:Bikaner Development Authority of Rajasthan **CurrentStatus:**Approve and Property Id Generated Draft/Submit Date: 18-Aug-2017 Property No.: A/22/ABC UIT/Authority: Bikaner (UIT) Scheme:Bikaner Development Authority of Rajasthan CurrentStatus:Submitted View More.. **III** Other Application Summary **III** EMD Payment Summary **III** Community Center Booking Summary 1. Department: 1. 1. No - TENDER\_UDR\_2017-18-B56 Jaipur Development Authority Application No - MUT/UIT-BKNR/FY17-18/2 Name - Clean City Date  $-$ Number: LSA/DA/20172018/67: Date: Type -Ref No - 30. Amount - 7200 09-Jun-2017; Community Center Name: NameTransferSubstitutionMutation Payment Date - 31-Jul-2017 07:33 PM, ABC Community Hall, Jaipur Applicant Status - Draft Payment Status - Successful Name: Mr. ABCDXYZ Booking Date: From 15-Jul-2017 to 16-Jul-2017 (2 Days)

 $2.$ No - MUT/UIT-BKNR/FY17-18/1  $2.$ No - TENDER UDR 2017-18 Name - Regular Maintenance of City

2. Department:

**Current Status: Booked** 

demoprojects.e-connectsolutions.com/UDH/EIS#HelpServices

#### **合** My Dashboard

**K** Citizen Services

 $\triangle$  Help

### **My Services**

You have not subscribed any service.

### **Available Services**

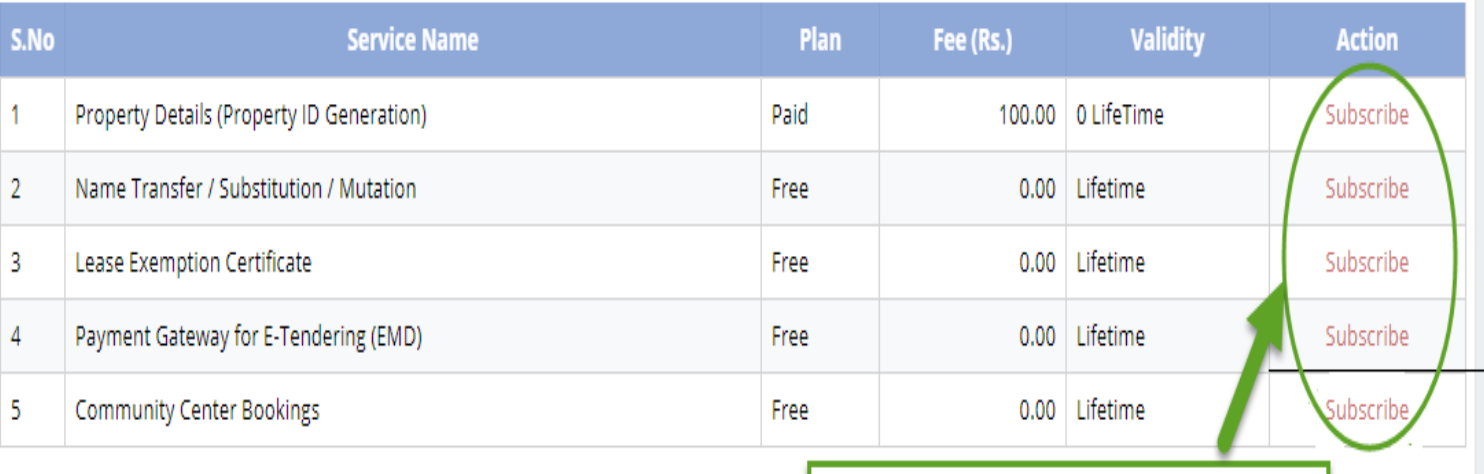

Click on subscribe Button for availing the services.

#### **Citizen Services**

**Proceed For Services Subscription** 

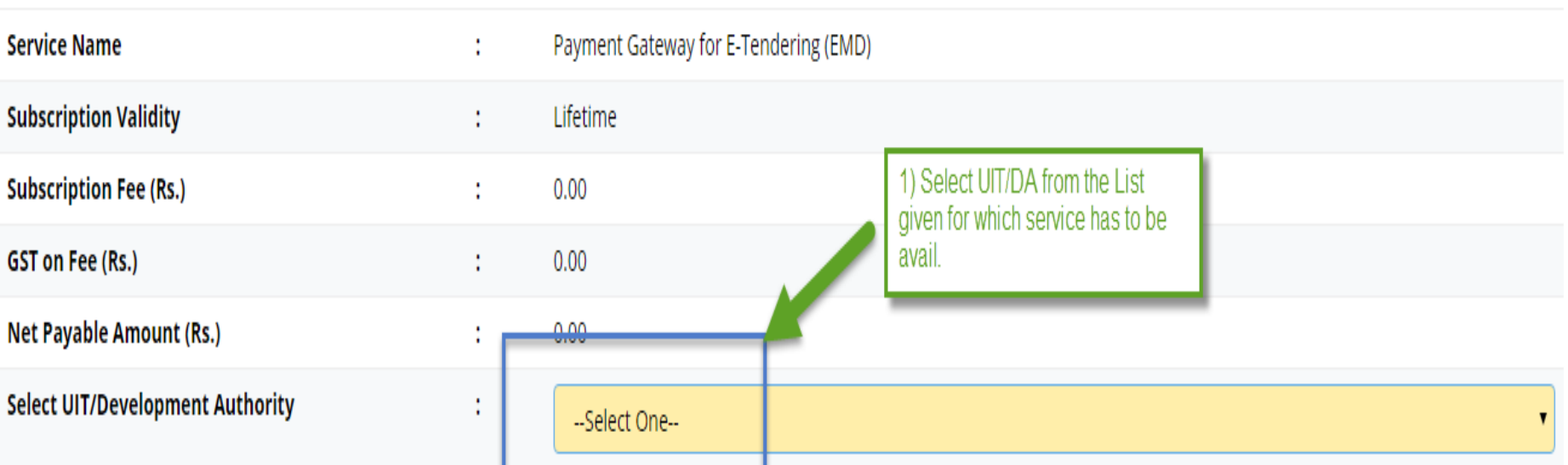

(After successfull subscription you will be able to avail this service for above selected uit/development authority only. You will have to subscribe this service by paying subscription fee (if applicable) separately for each uit/development authority.)

(सफल सदस्यता के बाद आप इस सेवा का उपयोग केवल ऊपर चयनित यूआईटी / विकास प्रधिकरण के लिए में शिकार प्राधिकरण परिकास प्राधिकरण के लिए इस सेवा की सदस्यता अलग से सदस्यता शुल्क (यदि लागू हो) का भगतान करके लेनी होगी।)

w declare that I have carefully read all the terms and conditions of this Service and agree to terms & condition and privacy policy of UIT/DA.

**Back To Services** 

Oık

2) Check the Terms and Conditions

3) Click on 'Proceed to Subscribe' button.

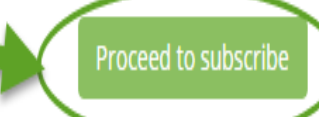

### Service Subscribed Sucessfully.

#### **Citizen Services** 个 My Dashboard Service has been subscribed **Services Subscription Detail Citizen Services** Service subscription sucessfully completed. **Notifications Service Name** Payment Gateway for E-Tendering (EMD) Ť. **Subscription Validity** Lifetime ł **Subscription Fee (Rs.)**  $0.00$ t **Paid Amount (Rs.)**  $0.00$  $\bullet$ **Effective From** 17-Jan-2018 t Subscribed UIT/Development Authority Barmer ŧ Click on 'Back to My services' **Back To My Services** button, It will be redirected to service page.

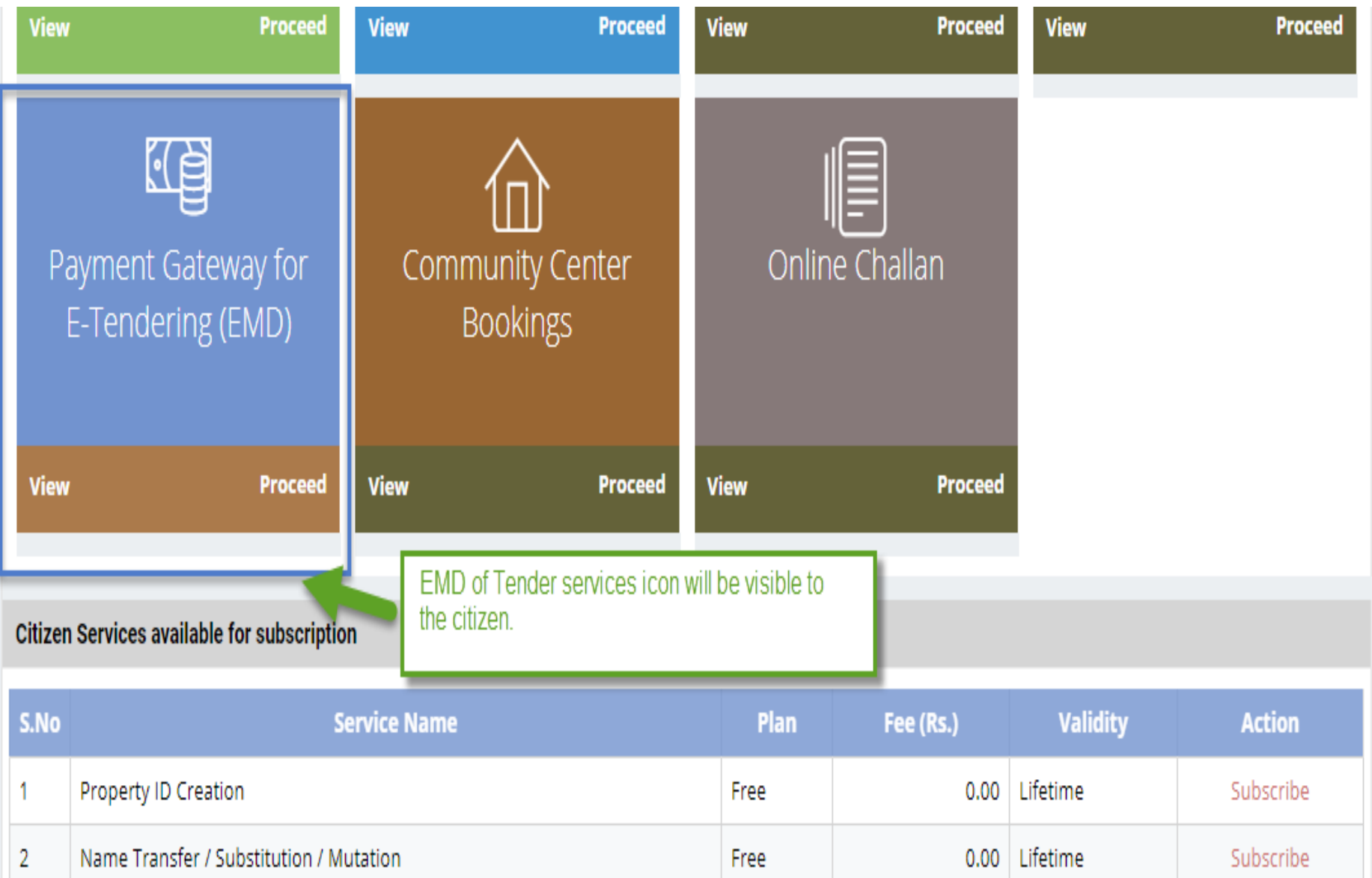

- There are different types of More Services, for subscribing any type of services same above process from (Refer Slide 2 to 12 ) to be followed.
- Different types of Services includes:-

1) Property Id Creation

- 2) Name Transfer/ Mutation Service
- 3) Lease Exemption/ Freehold Service.
- 4) Community Hall Booking.
- 5) Lease Collection Yearly.
- 6) Offline Challan
- 7) Payment for E-Tendering

Service: Payment of E-Tendering (EMD)

- After subscribing service click on 'Proceed Button' from the service gadget.
- Next, subscribed UIT/DA will be visible, on the required UIT/DA click on "Proceed" Button.

(Refer Slide 15 to 16)

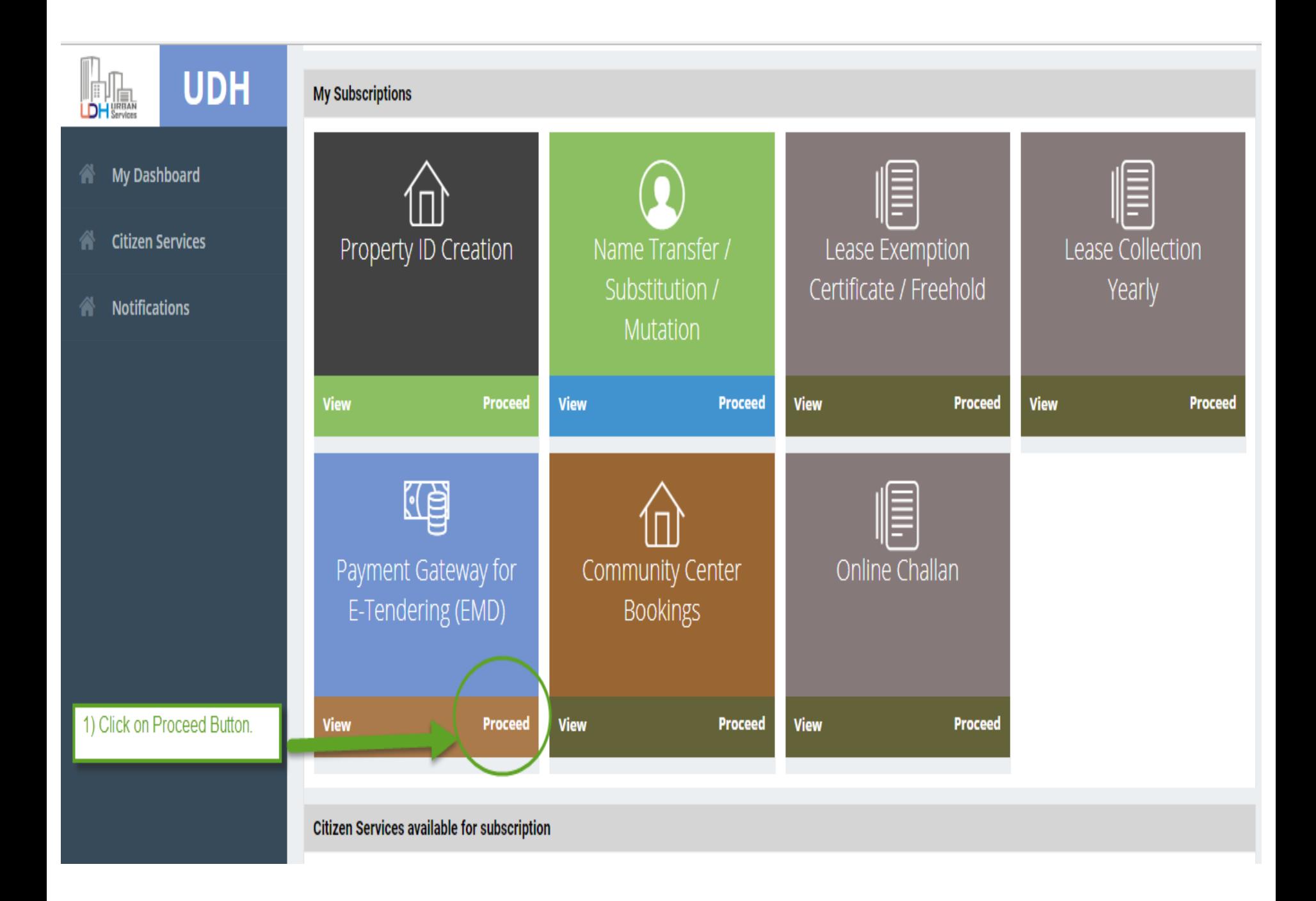

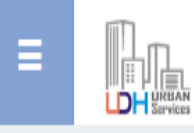

## **Citizen Services**

Service Name: Payment Gateway for E-Tendering (EMD)

#### Please select UIT/Development Authority from below list :-

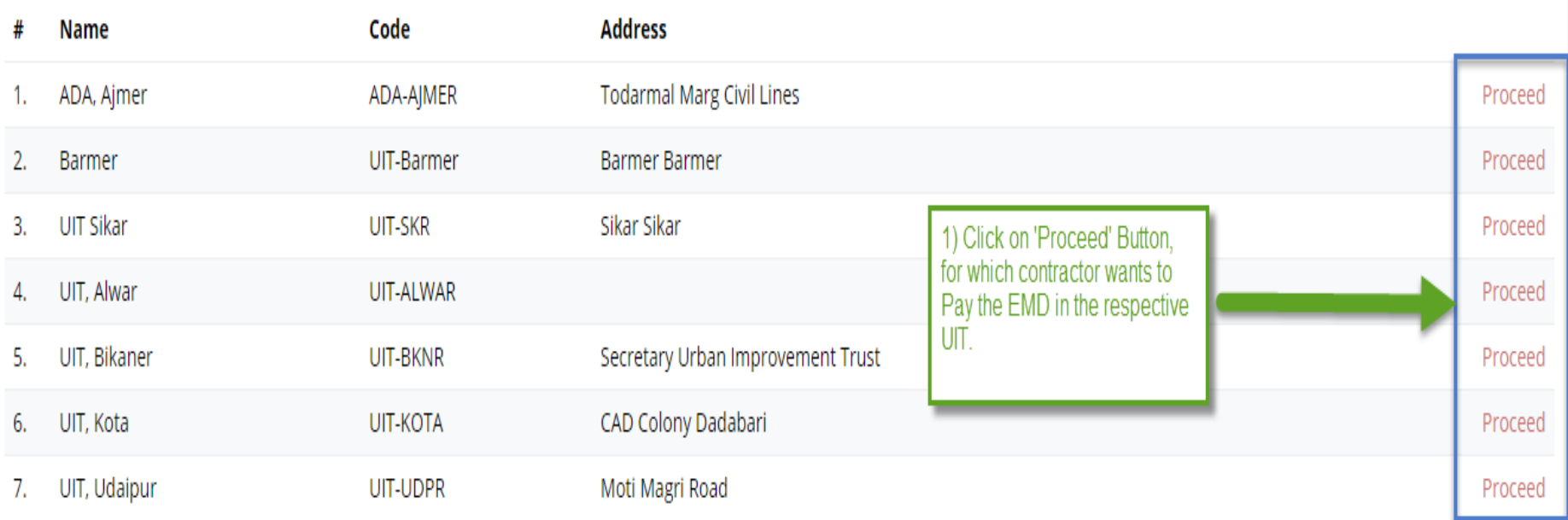

 $\hat{\bullet}$ 

 $\triangle$  Nitesh Kumar Garg  $\star$ 

# Process for Payment of E-Tendering

- After selecting UIT in which Tender has to applied.
- Step1:- The list of tender's will be visible to the Citizen.
- Step2:- Click on 'View Detail' Button, for which the citizen wants to apply the Tender.
- Step3:- The Tender Details will be visible to the citizen.
- Step4:- In each of the Tender Payment Start Date and Payment End Date field is there.
- Citizen can apply for those tender only whose Start Date and Start Time has been passed.
- Then Only Apply Button will be Visible. As Payment End Date and Time has ended then Apply button will be disable and Tender will not be visible to the Citizen
- Step 5:- Citizen has to click on 'Apply' button for applying for the tender.
- Step 6:- Tender Application Form will open. Fill the Application Form.
- Step 7:- Select the Mode of Payment and Tenderer Category, Accordingly EMD amount will change.
- Step 8:- Click on 'Proceed' Button.
- Step 9:- Online Payment Form will open.
- Step 10:- Select the Payment Gateway.
- Step 11:-Click on 'Proceed to Payment' button. It will redirect to Payment Gateway and Pay the demandable amount.

• Step 12:- After successful payment, citizen has been applied for the tender.

(Refer Slide 21 to 25 )

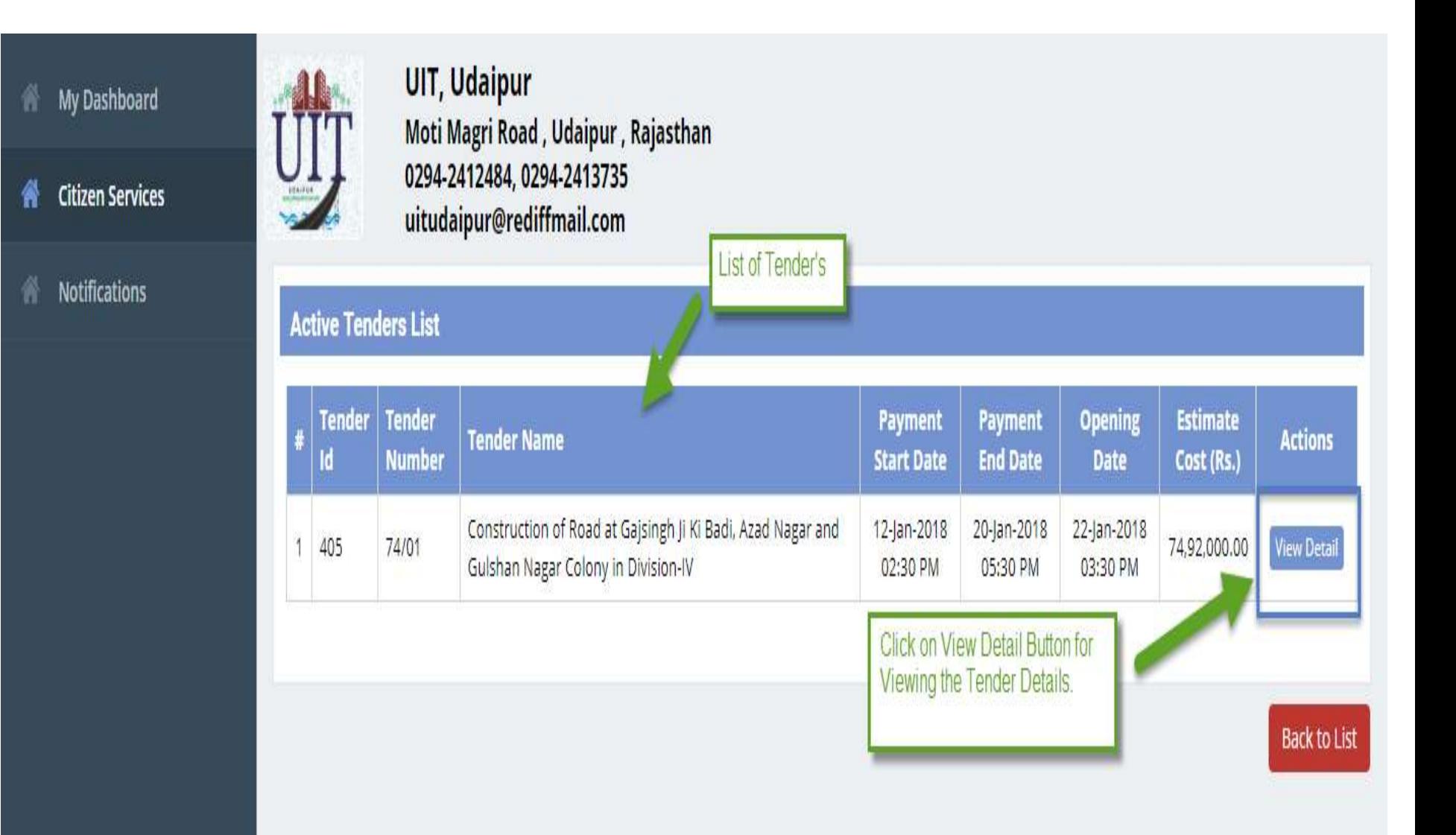

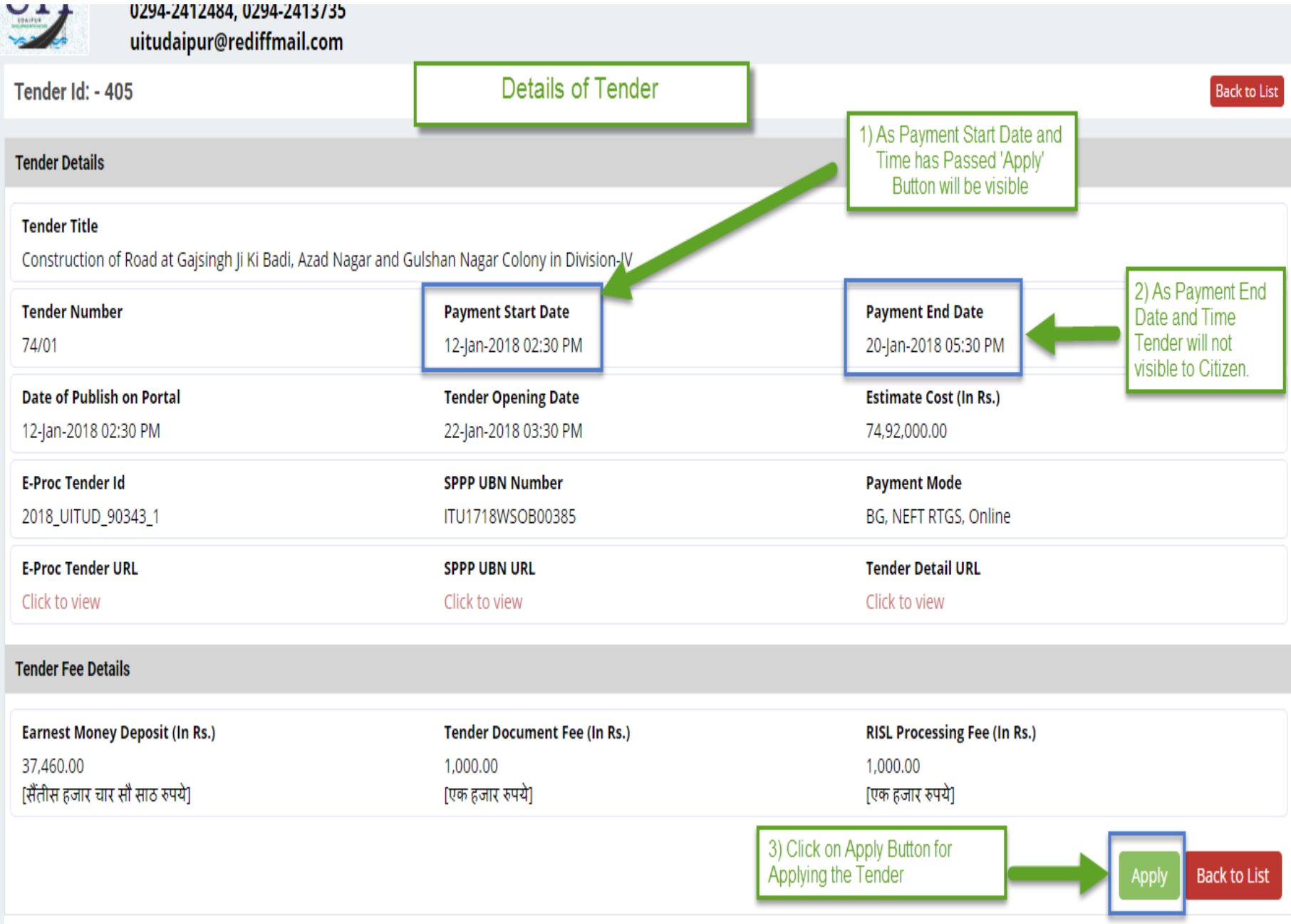

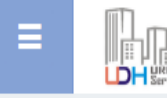

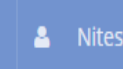

Д

 $\bullet$ 

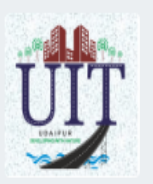

**UIT, Udaipur** Moti Magri Road, Udaipur, Rajasthan 0294-2412484, 0294-2413735 uitudaipur@rediffmail.com

#### 1) After click on Apply Button.

Available Payment Modes and Instructions will be visible to the Citizen.

#### **Tender Details**

Tender Number: - 74/01

Tender Name:- Construction of Road at Gajsingh Ji Ki Badi, Azad Nagar and Gulshan Nagar Colony in Division-IV

**Available Payment Modes** 

**Option:- Through Bank Guarantee (Only EMD)** 

#### $\left[$  In case Bank Guarantee (BG) is allowed against EMD for any Bid  $\right]$

- . The bidder may opt for the same for which he will have to get prepare the BG before applying in the tender. The details of BG will required to be fed on JDA portal before making payment of balance amount (Tender Fee + RISL Processing Fee). This amount will be paid through Payment Gateway only, option to make balance payment through EFT (RTGS/NEFT) will not be available.
- . If the bidder does not opt for BG against EMD, the options to make complete payment will be available through Payment Gateway or through EFT (NEFT / RTGS).

**Option:- Electronic Fund Transfer (EFT: NEFT/RTGS)** 

**Option:- Payment Gateway (Aggregator)** 

#### Note:-

- . The claim against payment made through EFT in any other JDA bank account other than "Paying Slip for EFT (NEFT/RTGS)" will not be acceptable and the bidder will be disqualified from participation in the bid applied for.
- . Option to make payment through EFT (NEFT/RTGS) will not be available three days prior to closing date of apply for bid.

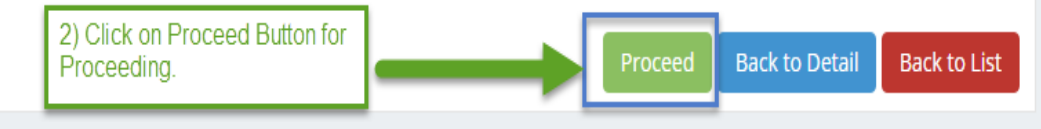

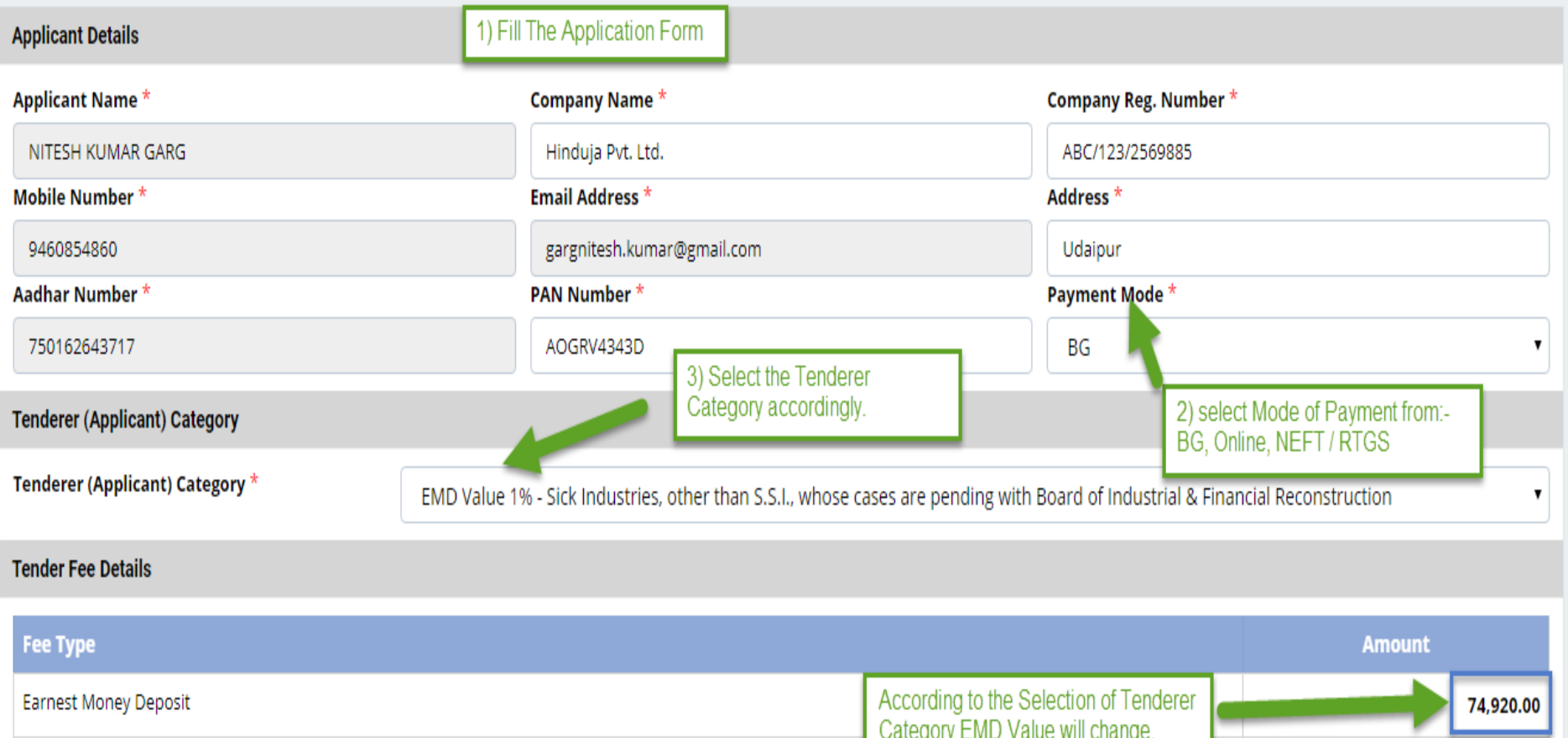

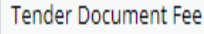

RISL Processing Fee 4) Check the Terms<br>and Conditions

hereby declare that I have carefully read all the terms and conditions of this Service and agree to terms & condition and privacy policy of this website.

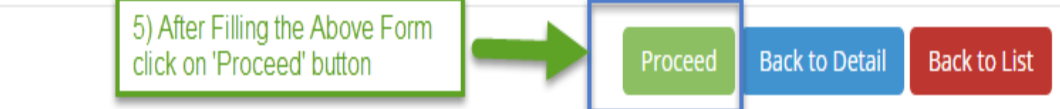

1,000.00

1,000.00

### Proceed For Online Payment

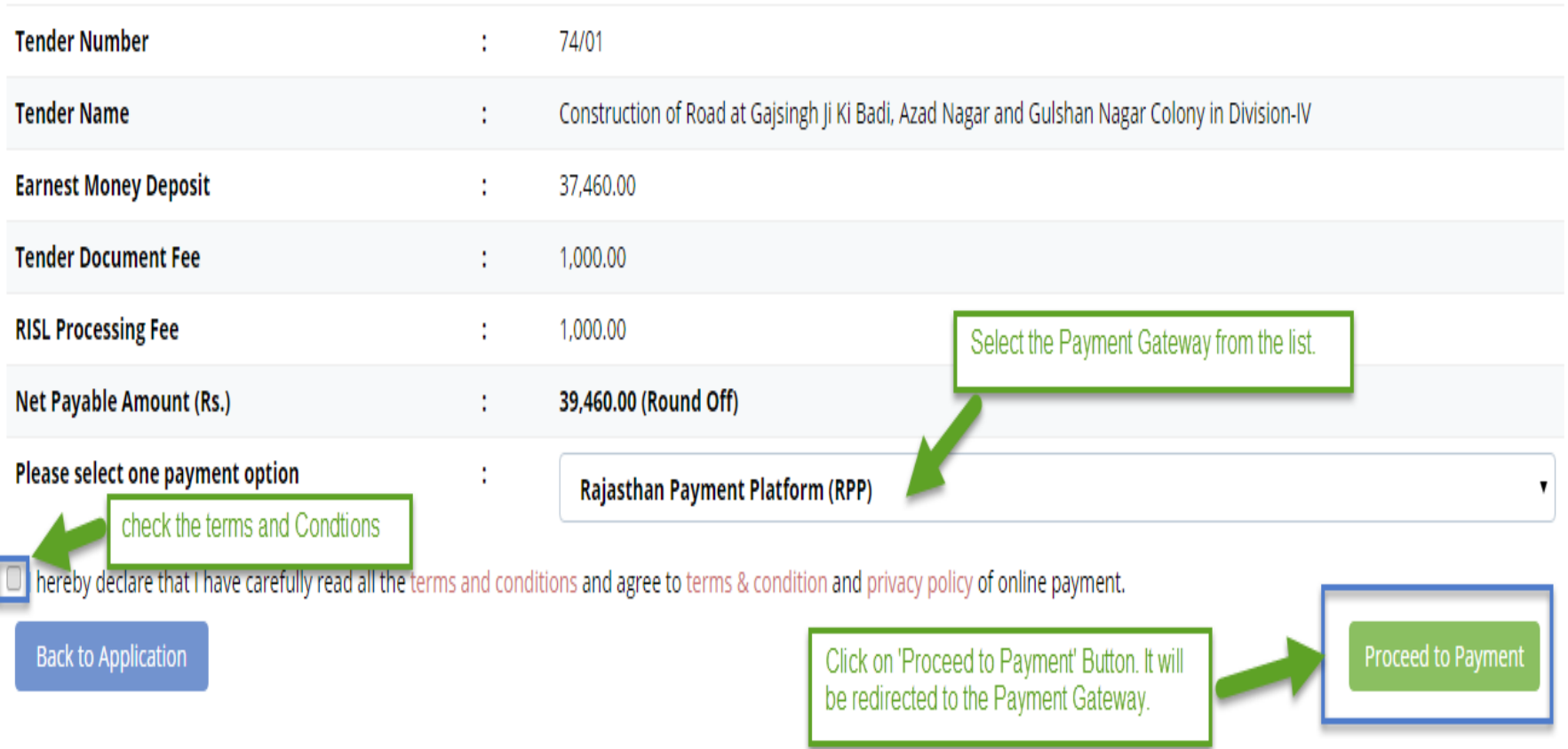

• Step 13:- After Successful payment. Following Transaction Receipt will be generated. Refer to below image.

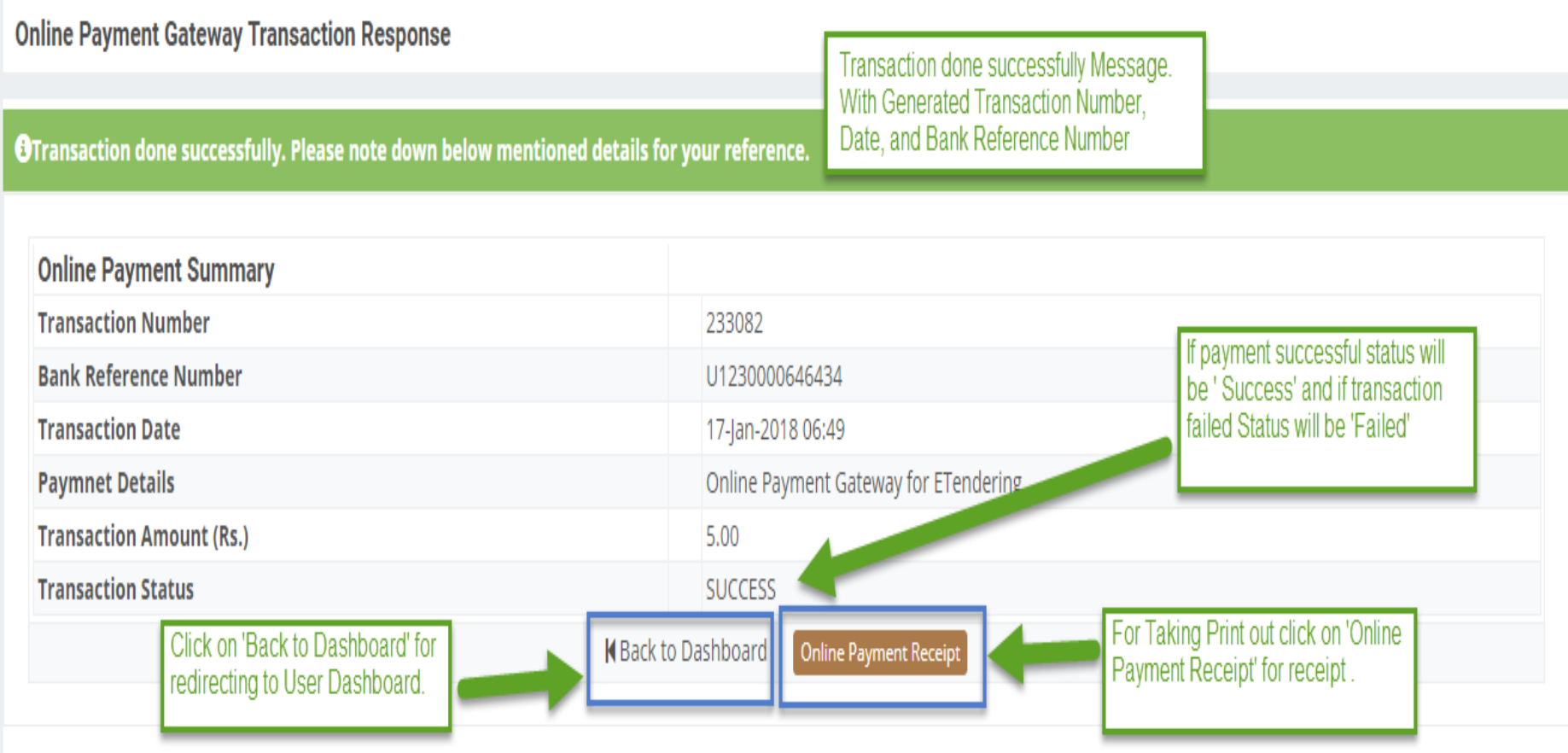

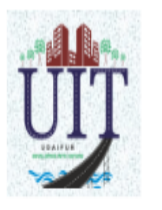

**UIT, Udaipur** Moti Magri Road, Udaipur, Rajasthan 0294-2412484, 0294-2413735 uitudaipur@rediffmail.com

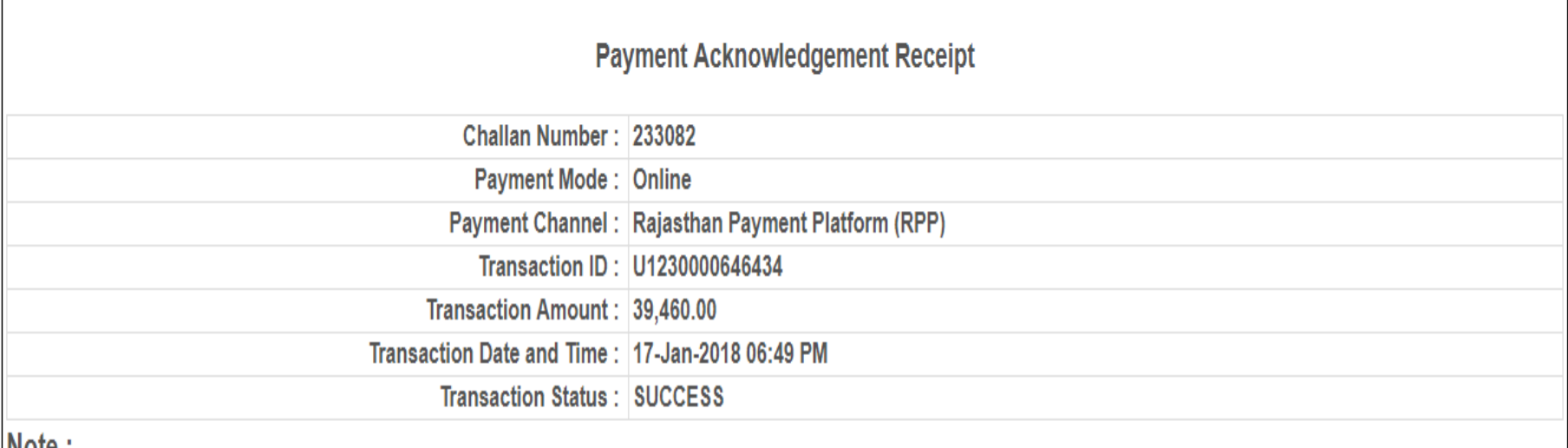

 $\blacksquare$ 

1. The successful transaction date will be treated as deposit date in UIT, Udaipur account.

2. If the amount is debited from your bank account and receipt is not generated due to technical fault, you are requested to wait for 24 Hrs for confirmation of amount. After reconciliation of the account the acknowledge of receipt will be made available on this portal. If the amount is reverted to your bank account you may make payment again.

3. In case transaction failure you may contact to our payment gateway service provider on the contact details mentioned on this portal. Please mention Challan Number to locate your transaction.

4. If payment is made through Credit/Debit Card/Netbanking/Wallet, in case of any refund the amount will be credited back to the Credit/Debit Card/Netbanking/Wallet through which it was received. UIT, Udaipur will not entertain any Charge back what so ever.

5. UIT, Udaipur will not be responsible in case the amount is not credited/deposited in UIT, Udaipur account due to transaction failure.

Printed On: 17-Jan-2018 06:56 PM

- Step 14:- After click on ' Back to Dashboard' it will be redirected to user dashboard.
- Step 15:- From the Citizen Dashboard in the respective service section click on 'view more' button.
- Step 16:- List of Tender Application will be visible. In the action tab of respective record click on 'view details' button.
- Step 17:- All the details of the applied Tender will be visible and take the print of 'Tender Participant Receipt' which has to be uploaded on E-Proc.

( Refer Slide 29 to 32)

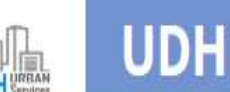

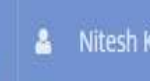

 $\Delta$ 

 $\overline{0}$ 

My Dashboard

**Citizen Services** 

**Notifications** 

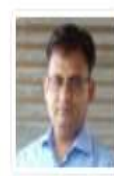

Ξ

#### NITESH KUMAR GARG [GARGNITESH.KUMAR]

□9460854860 \02942491860 \_ qarqnitesh.kumar@qmail.com 4 568, S/o Vimal Prakash Garg, Nahargarh, Teh-Kishangani, Baran, BARAN, RAJASTHAN, PIN: 325216 Addhar Number: 750162643717 Date of Birth: 04/05/1980

#### **III** Property ID Creation Application Summary

Draft/Submit Date: 22-Feb-2018 Property No.: a/11 UIT/Authority: UIT, Sikar Scheme:block A CurrentStatus:Approved and Property Id Generated

Draft/Submit Date: 11-Jan-2018 Property No.: a/56/23 UIT/Authority: UIT, Sikar Scheme:Scheme Sikar123 CurrentStatus:Approved and Property Id Generated

**View More.** 

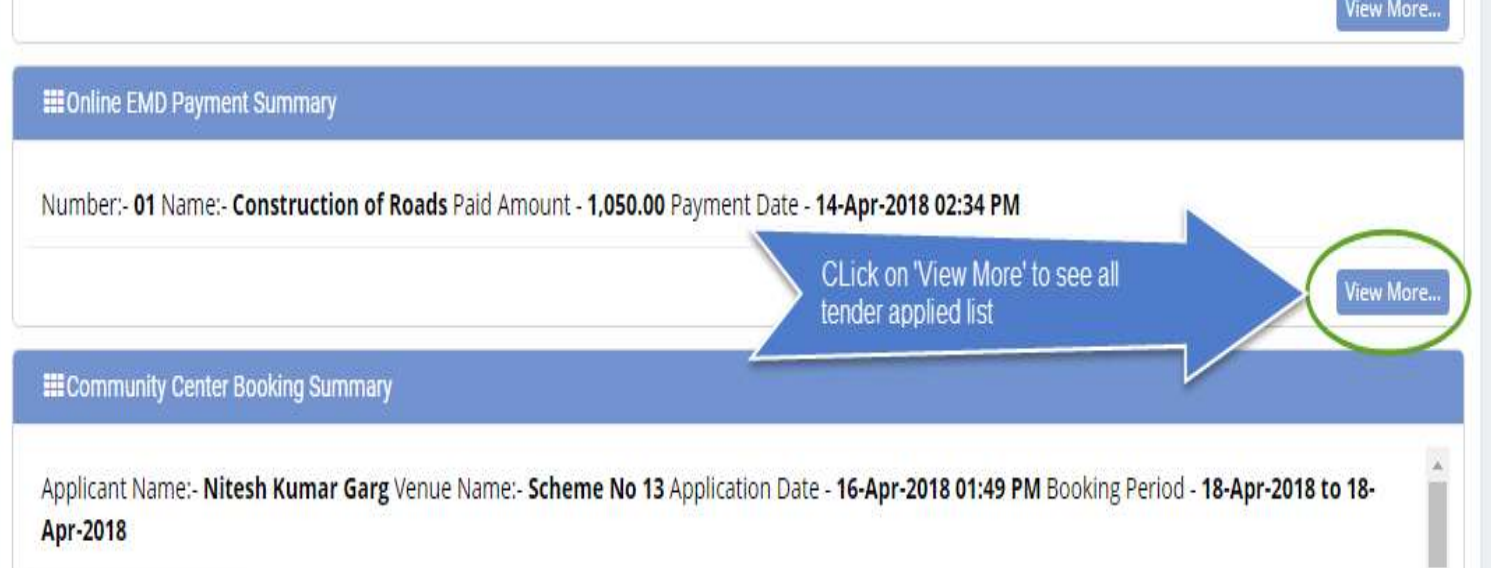

h Kumar Garg Venue Name:- Shanti Kuni Application Date - 09-Apr-2018 01:03 PM Booking Period - 13-Apr-2018 to 13-Apr-

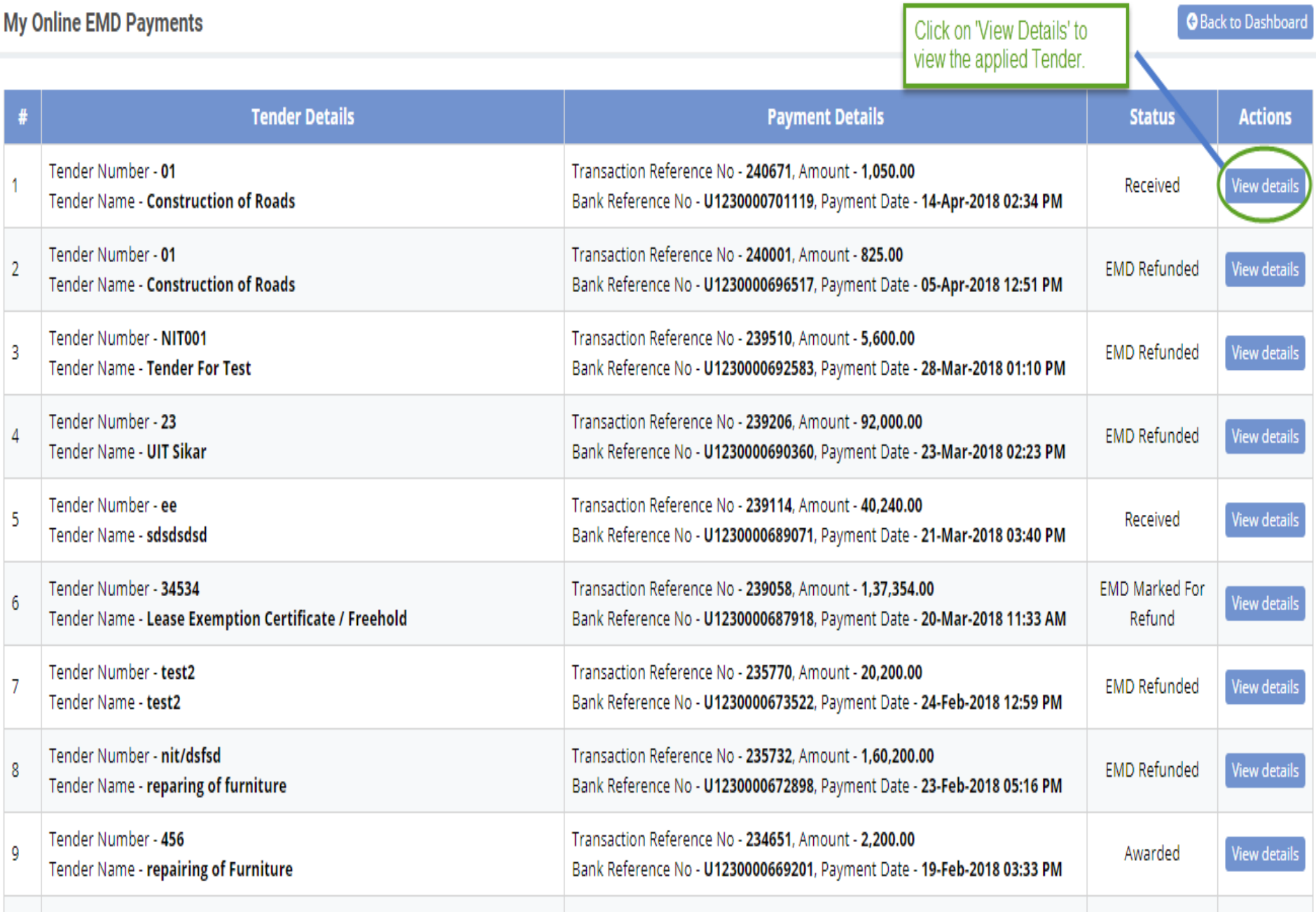

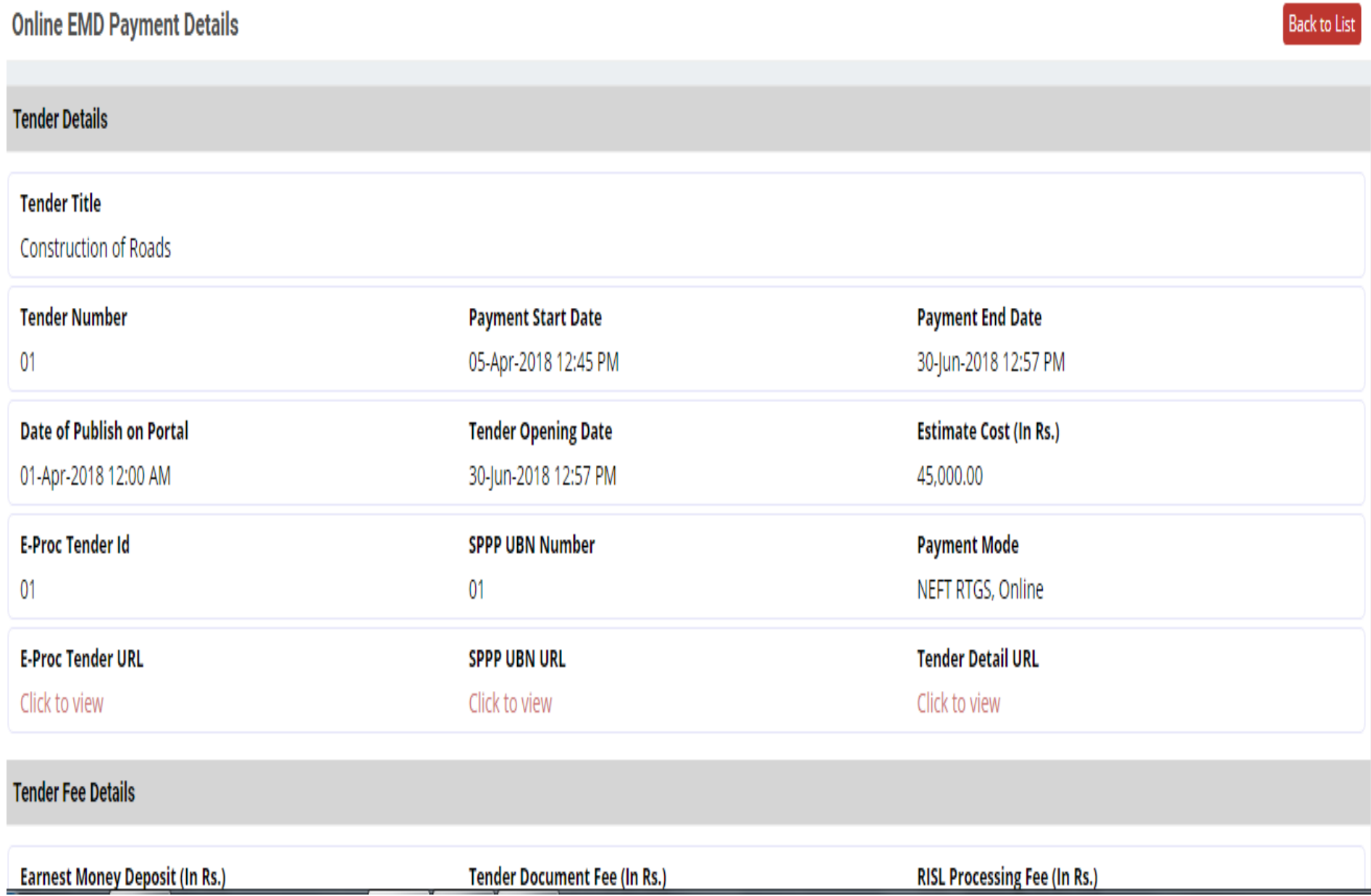

#### **Applicant Details**

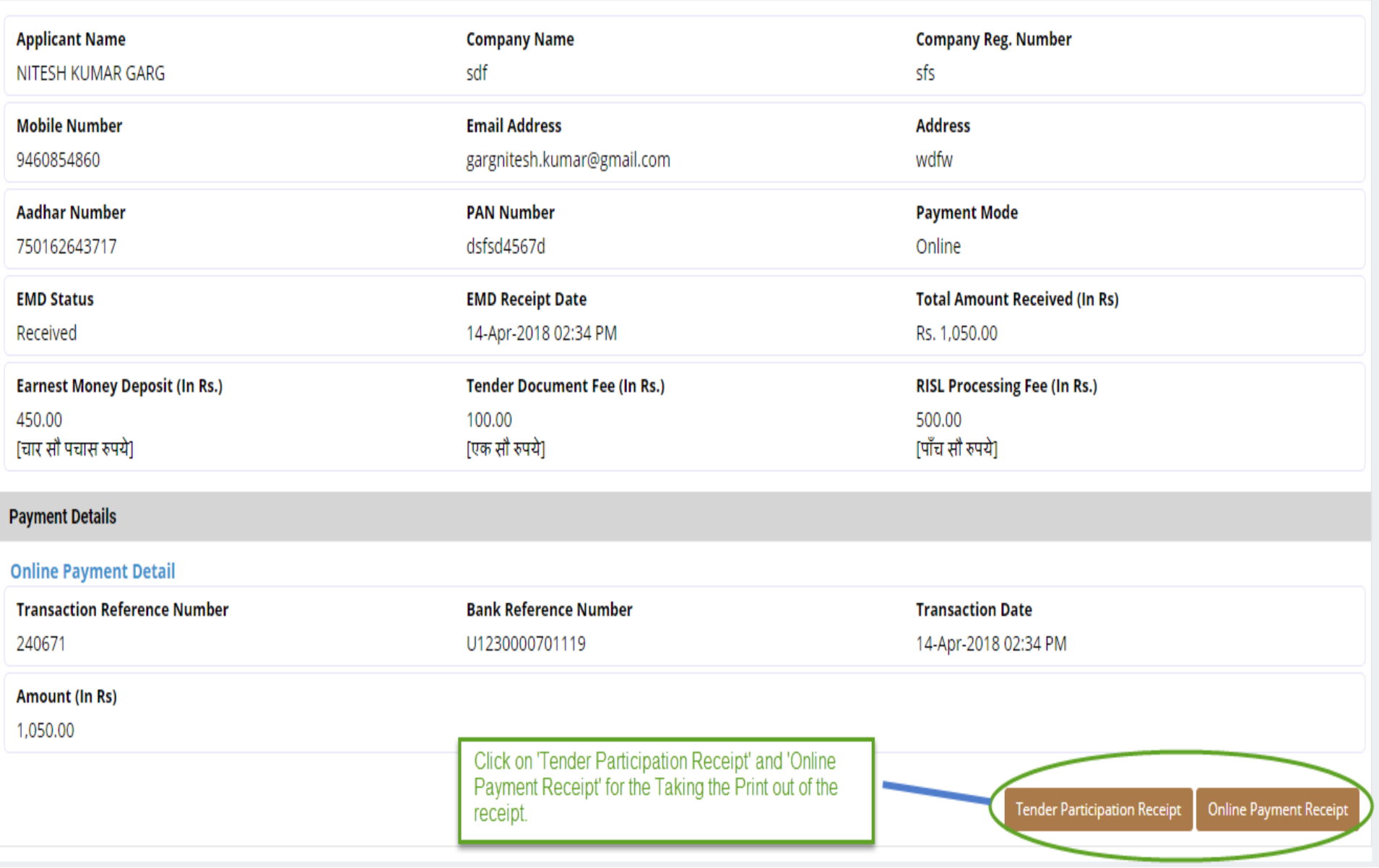